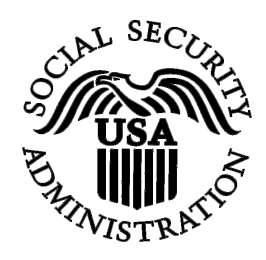

## **BSO Tutorial for Tax Year 2008**

# W-2c Online

Contains the following lessons:

- [Create Forms W-2c Online](#page-1-0)
- [Download Submitted Forms W-2c](#page-22-0)
- [Resume Unsubmitted Forms W-2c](#page-22-0)

## <span id="page-1-0"></span>**LESSON 1: CREATE FORMS W-2C ONLINE**

Follow the instructions below to create up to five Forms W-2c online.

#### **STEP 1**: Point your browser to the Business Services Online (BSO) Welcome page: [www.socialsecurity.gov/bso/bsowelcome.htm.](http://www.socialsecurity.gov/bso/bsowelcome.htm)

 $\overline{a}$ 

**Business Services Online** ial Sam urity Onli ttp://val.ssa.gov/ Home | Questions? | | Contact Us Search **I**GC **Online Services Availability Business Services Online BSO HEL** A Monday-Friday: 5 AM - 1 AM ES<br>Saturday: 5 AM - 11 PM EST<br>Sunday: 8 AM - 11:30 PM EST **Welcome to Business Services Online** DON'T USE YOUR BROWSER'S BACK BUTTON Business Services Online (BSO) enables organizations and authorized individuals to conduct business with and submit confidential bound to the Social Security Administration. You must Register to use this website. Registered users may Request, Activate and Information to the Social Security Administration. You must Register to use this website. Regis Effective as of October 2007, your Personal Identification Number (PIN) is now referred to as<br>your User ID. REGISTRATION - If you are a new user, select the "Register" button to create a password and receive your User ID. If you have started and need to complete your Registration process, select the "Complete" button. In either case, after your Registration is<br>complete, you can Request, Activate and Access services and functions. **Information** • BSO Electronic W-2 Filing Handbook LOG IN to REQUEST, ACTIVATE AND ACCESS FUNCTIONS - Registered users can select the "Log In" button to login and · SSNVS Handbook display the BSO Main Menu. Then you may access services and functions you have already activated, or you may select "Account - Video - Software Demonstration<br>- Tutorial Maintenance" to request activation of additional services and functions, deactivate your User ID, and/or change your password or contact information • Employer Information Suite of Services<br>• Apply For EIN Información para el Empleador en Españo - Navigation<br>• Online Security Policy<br>• The Privacy Act and the Freedom of Log in to Business Services Online here Log In New user? Register for Business Services Online here Register Information Act Contact Us<br>Electronic Records Express **Complete Phone Registration what is this?** Complete Phone Registration • Government to Government Services Online **Explanation of BSO Services News** Reporting Wages to the SSA • Wage News Electronic Records Express News<br>Social Security Number Verification News Allows you to send forms W-2 and W-2c to Social Security by uploading a specifically formatted electronic file or by directly<br>keying W-2 and W-2c information into an online form. Capability to view Submission and Report pr • Consent Based SSN Verification . Form SSA-1694 News for a one time 15-day extension to the deadline for resubmitting your wage file More information about Reporting Wages **Social Security Number Verification Service (SSNVS)** For the purposes of completing W-2 and W-2c SSNVS allows you to complete an online form or submit specifically formatted files to request verification of names and Social Security Numbers of employees of the company for which you work or the company that has hired you to perform this service. More information about Verifying Social Security Numbers Form SSA-1694 Request for Business Entity Taxpayer Information Business entities that have attorney and/or non-attorney representatives as partners or employees who receive direct payment<br>must provide SSA with taxpayer identification information using the Form SSA-1694. For informatio OCO.AREP.Registration@ssa.gov Select Login to complete, update or view the Form SSA-1694. Select Register to obtain a User ID and password to complete the Form SSA-1694 More information about the Attorney Fee Service Have a question? Call 1-800-772-6270 to speak with Employer Customer Service personnel.<br>For TDD/TTY call 1-800-325-0778. **USA.go** Privacy Policy | Website Policies & Other Important Information | Site Map<br>Last reviewed or modified Wednesday Nov 21, 2007 Need Larger Text?

**STEP 2:** Select the **Log In** button on the BSO Welcome page. The system displays the Log In to the BSO page.

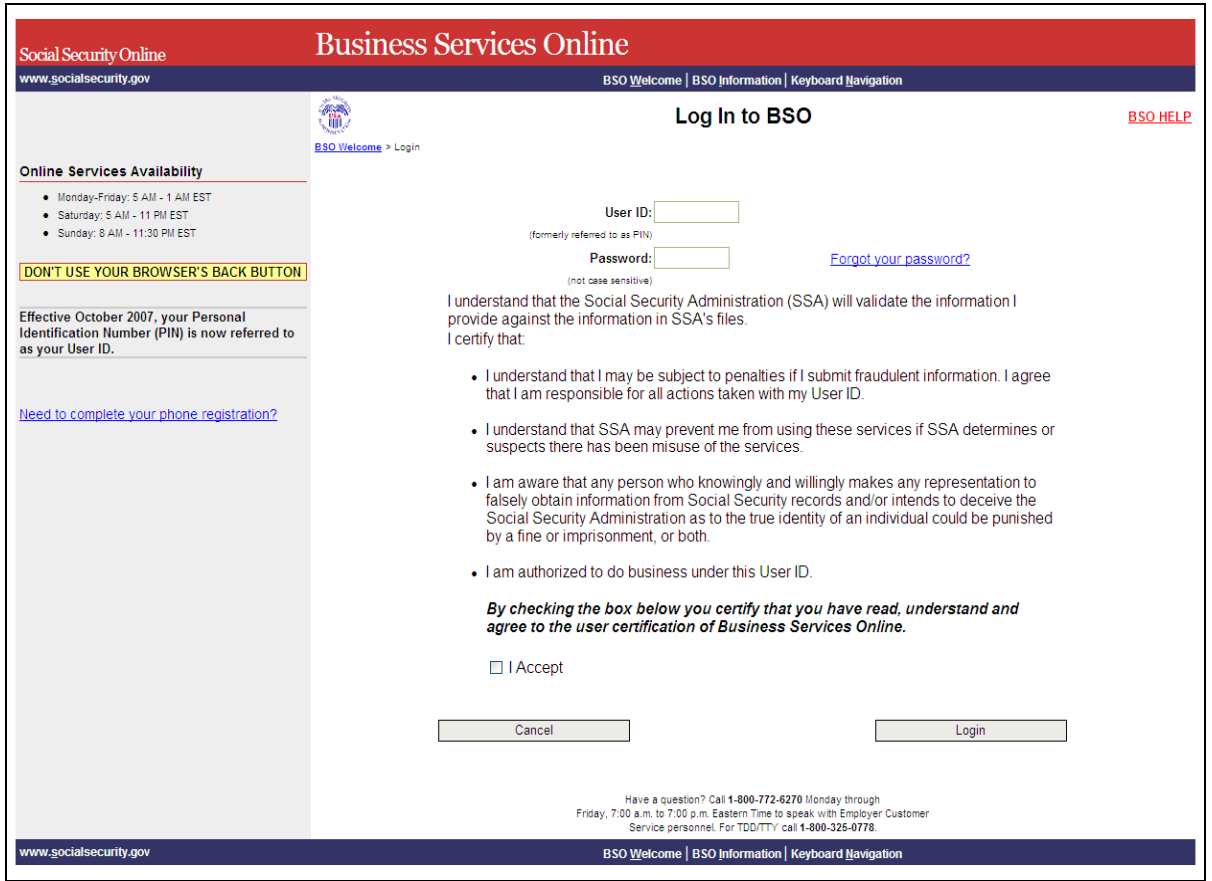

**STEP 3**: Enter your User ID and password.

**STEP 4**: Select the "I Accept" check box after reading the conditions defined on the Log In to BSO page. Select the **Login** button. The system displays the BSO Main Menu page (To return to the BSO Welcome page, select the **Cancel** button.).

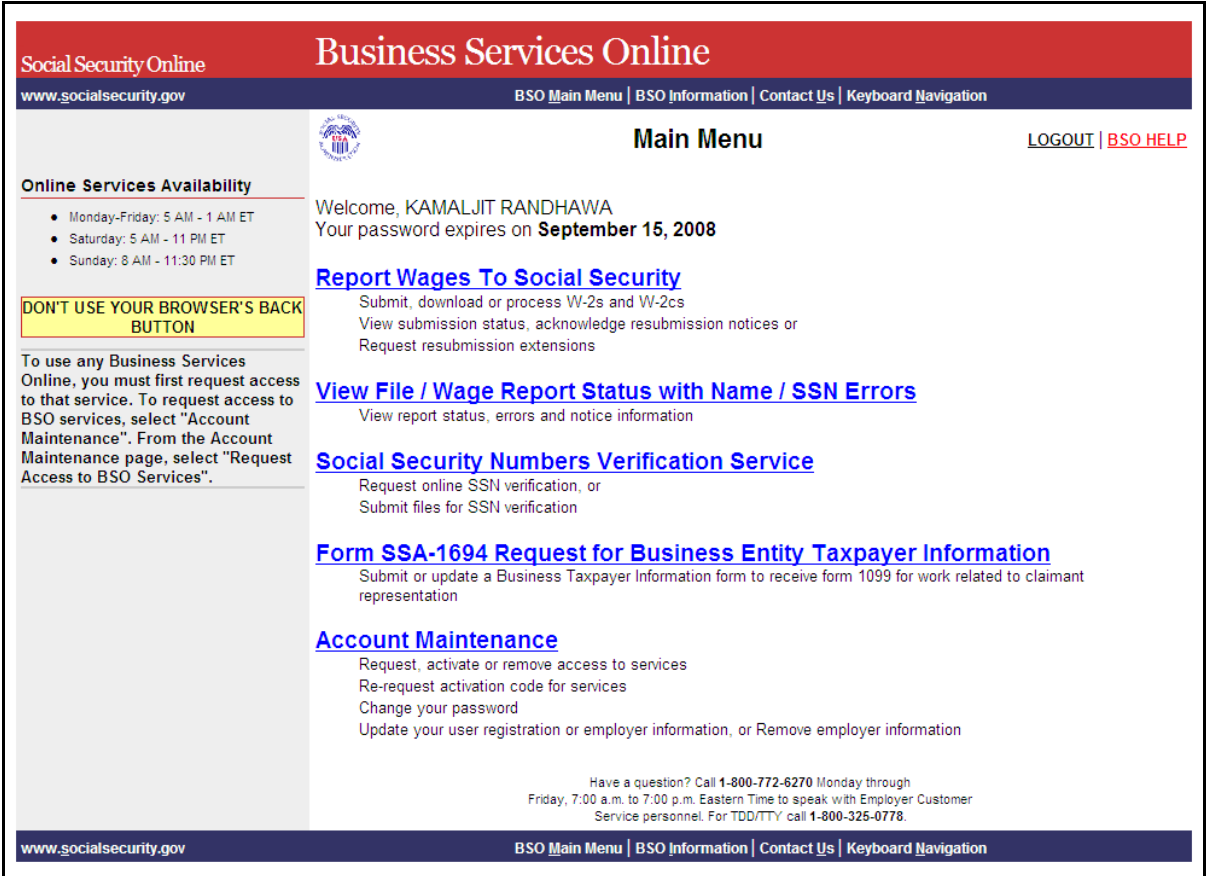

**STEP 5**: Select the **Report Wages to Social Security** link.

## **Report Wages To Social Security**

Submit, download or process W-2s and W-2cs View submission status, acknowledge resubmission notices or Request resubmission extensions

The system displays the Report Wages to Social Security menu page.

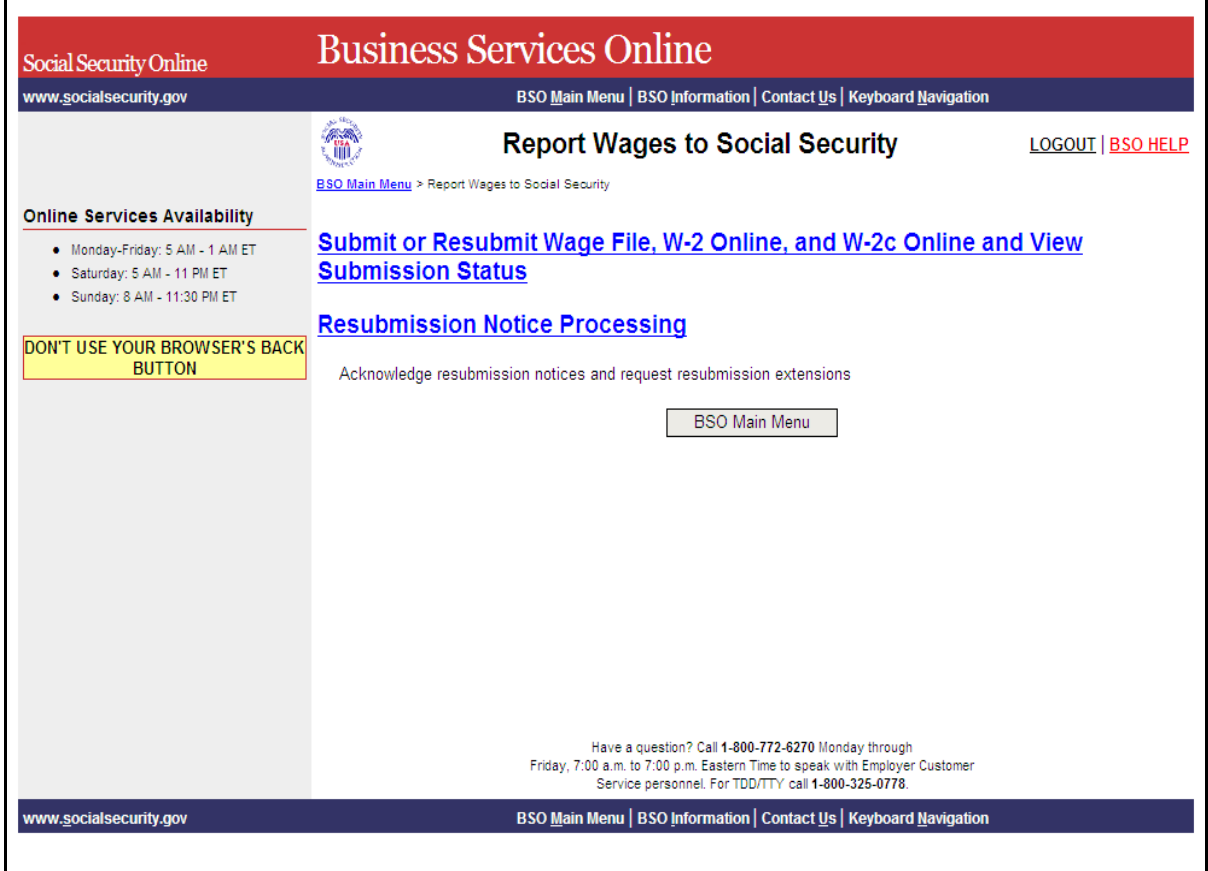

**STEP 6**: Select the **Submit or Resubmit Wage File, W-2 Online, and W-2c Online and View Submission Status** link.

The system displays the **Submit or Resubmit Wage File, W-2 Online, and W-2c Online and View Submission Status** menu page.

(To return to the BSO Main Menus page, select the **BSO Main Menu** button.)

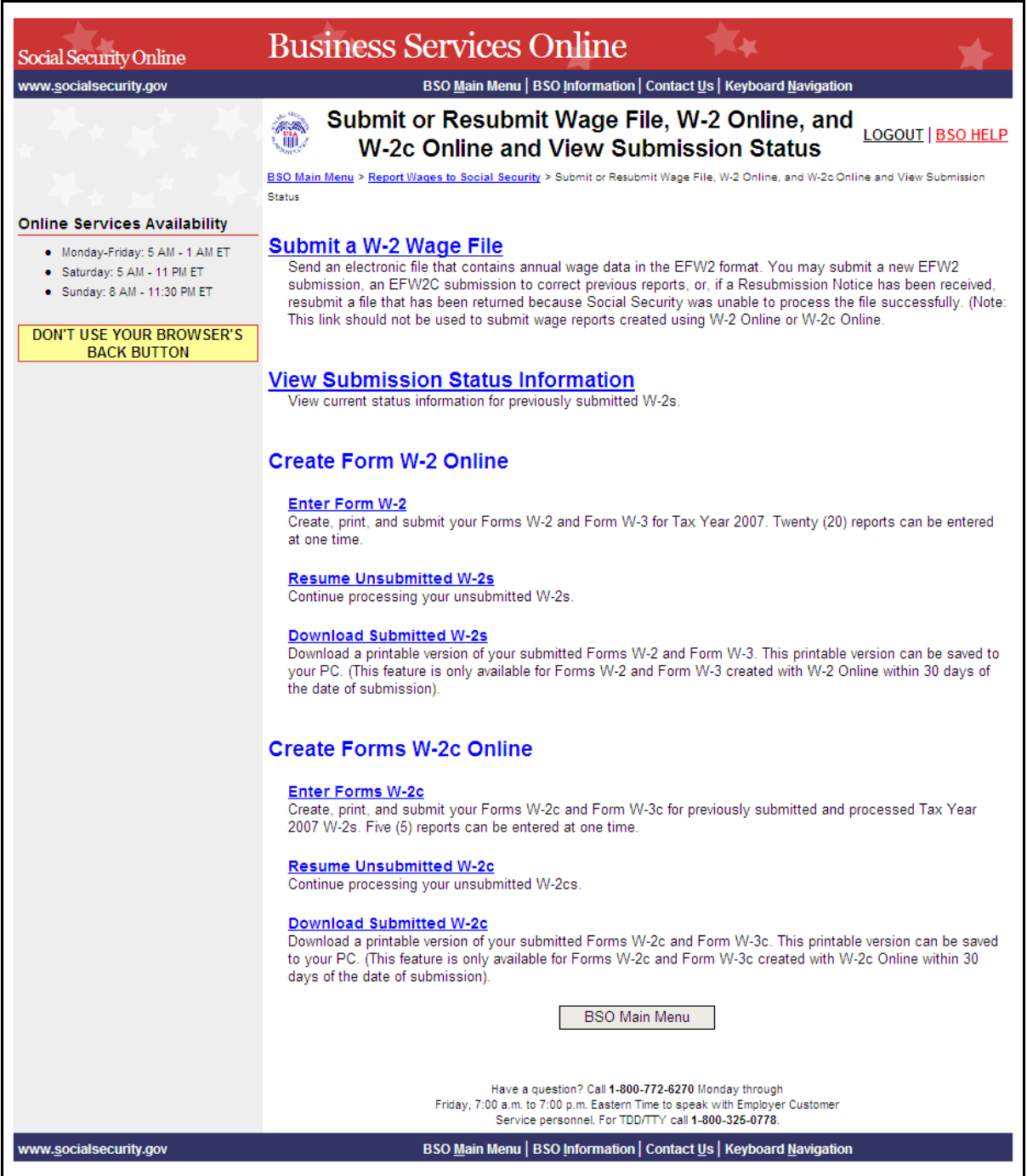

**STEP 7**: Select the **Enter Forms W-2c** link.

(To return to the BSO Main Menus page, select the **BSO Main Menu** button.)

#### **Enter Forms W-2c**

Create, print, and submit your Forms W-2c and Form W-3c for previously submitted and processed Tax Year 2007 W-2s. Five (5) reports can be entered at one time.

 $\overline{a}$ 

The system displays the Wage Reporting Attestation page.

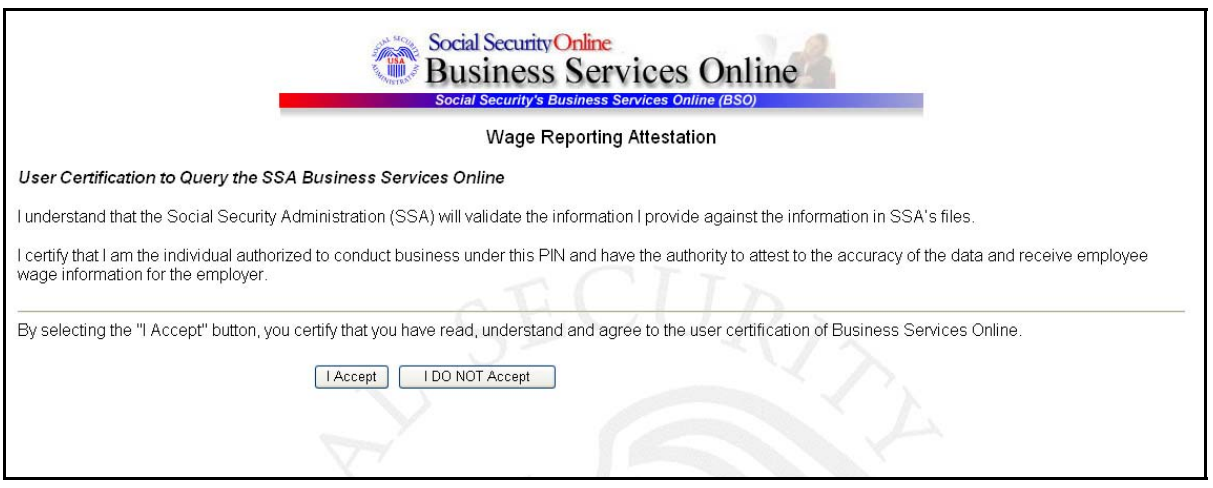

**STEP 8**: Select the **I Accept** button after reading the conditions defined on the Wage Reporting Attestation page. If you do not have any saved but unsubmitted reports, the system displays the W-2c Online Information for Tax Year 2008 page.

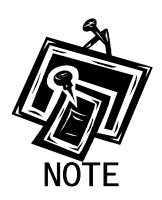

*If you have any existing unsubmitted reports, the system will display the W-2c Online Unsubmitted Reports for Tax Year 2008 page. For Tax Year 2008, you may have a maximum of 50 unsubmitted reports at one time. When you have reached the 50 'saved' report limit, you must first submit an existing report in order to be able to start a new report. If there are 49 or fewer reports, you may continue without submitting the existing reports by selecting the Start a New Report button. Refer to [Lesson 3:](#page-28-0)  [Resume Unsubmitted W-2cs](#page-28-0) for more information.* 

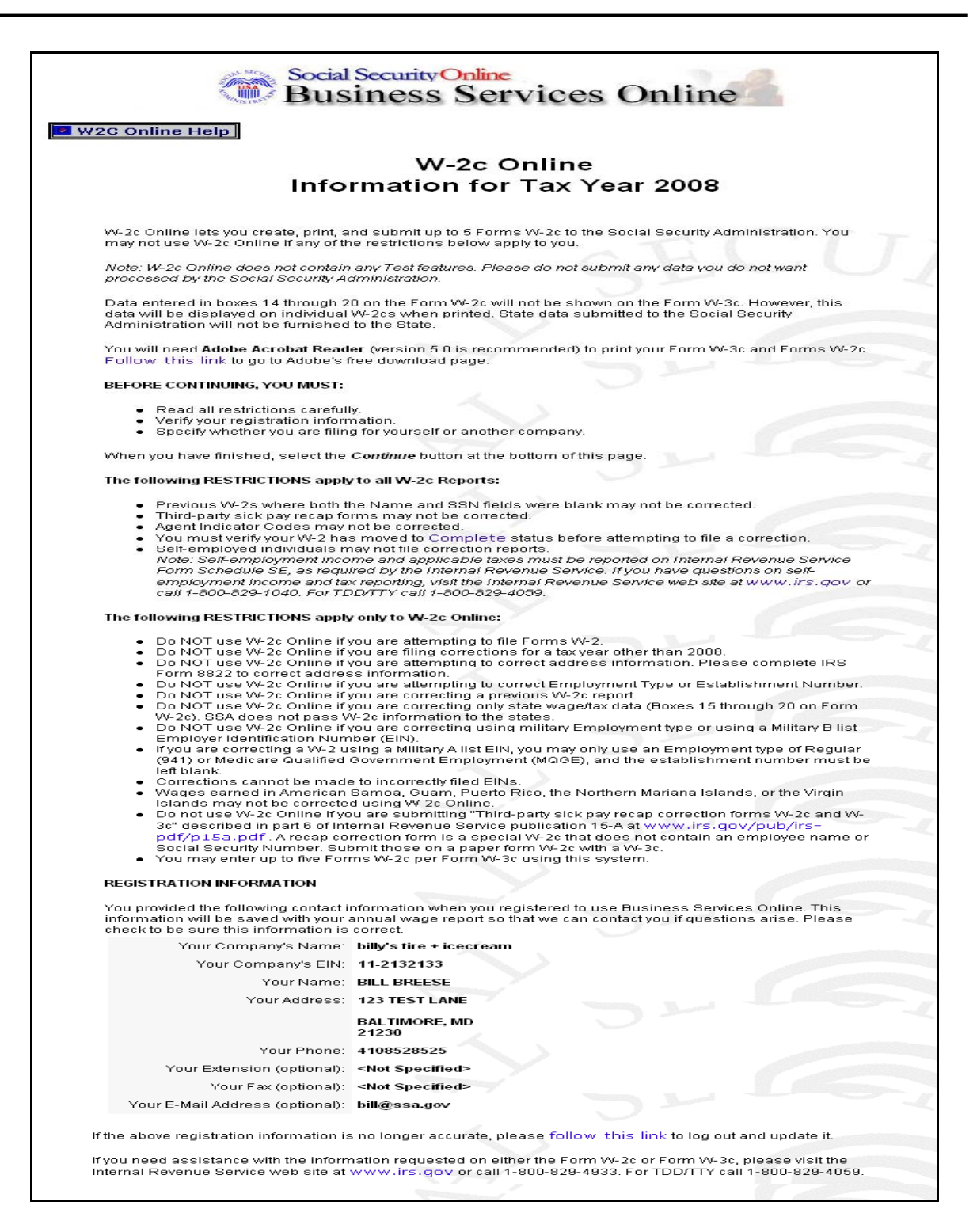

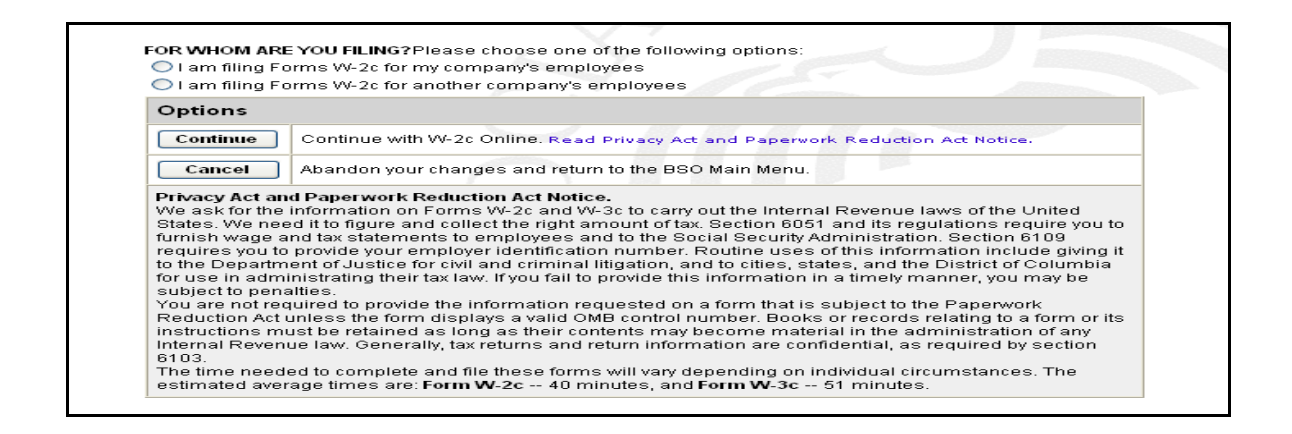

**STEP 9**: Select the appropriate response for the **FOR WHOM ARE YOU FILING?** section after reviewing the Registration information.

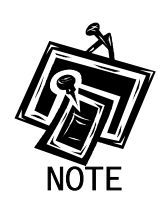

*The FOR WHOM ARE YOU FILING? radio buttons are not available for selfemployed users.* 

**STEP 10:** Select the **Continue** button after reviewing the Privacy Act and Paperwork Reduction Act notice. The system displays the W-2c Online Employer Data for Tax Year 2008 page (Otherwise, select the **Cancel** button to end this session and return to the BSO Main Menu page.).

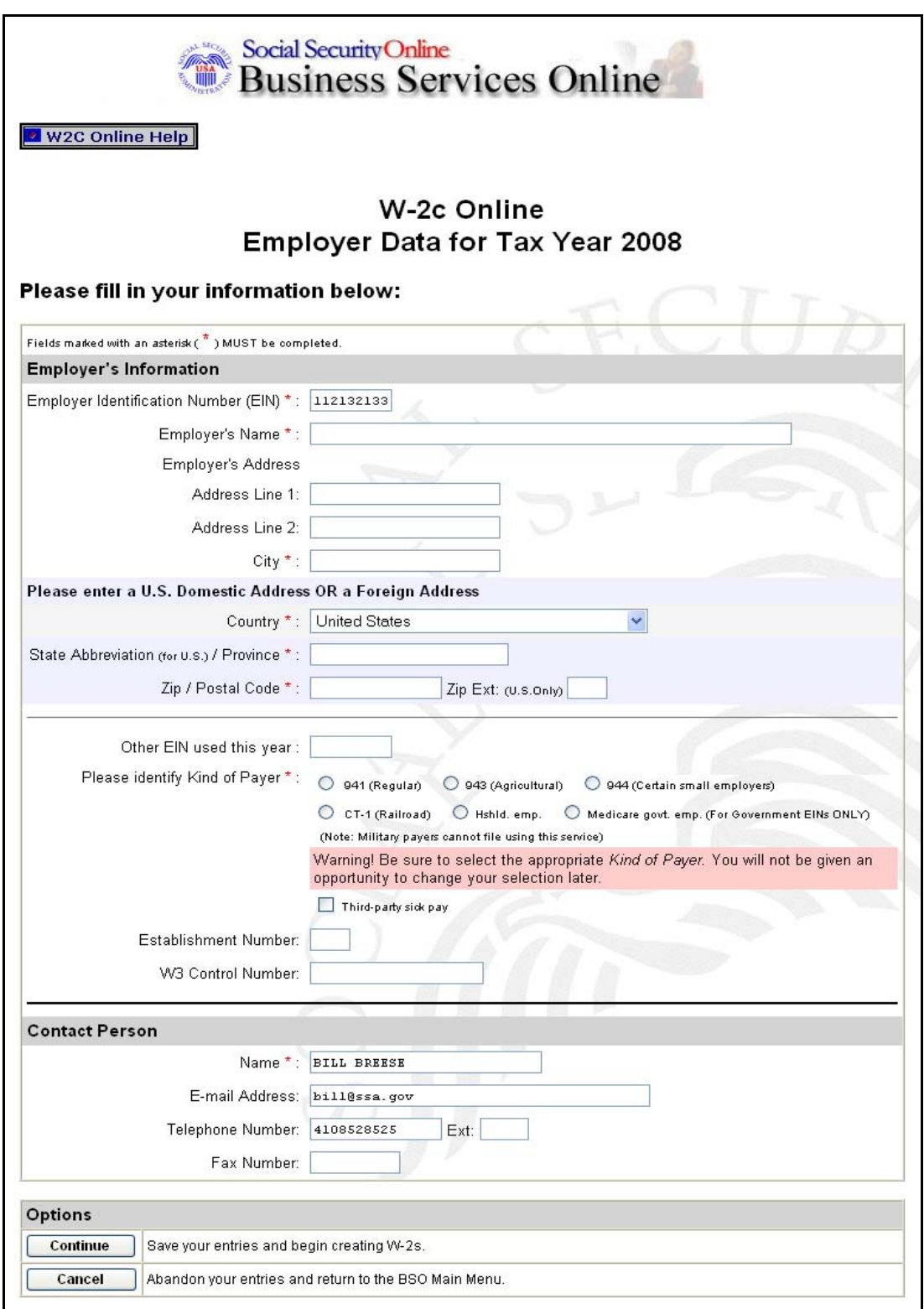

**STEP 11**: Enter your employer information. If you are filing for your own company, the system automatically populates this information.

 $\overline{a}$ 

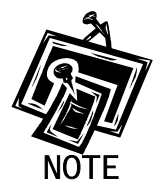

*All fields marked with an asterisk (\*) must be completed.* 

**STEP 12**: Select the **Continue** button. The system displays the W-2c Online Form W-2c for Tax Year 2008 page (Otherwise, select the **Cancel** button to exit and return to the BSO Main Menu page.).

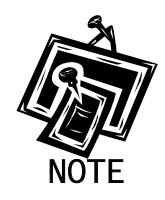

*If there is one or more W-2cs saved, the system shall display the W-2c Online Data Review page. Go to [Step 16.](#page-13-0)* 

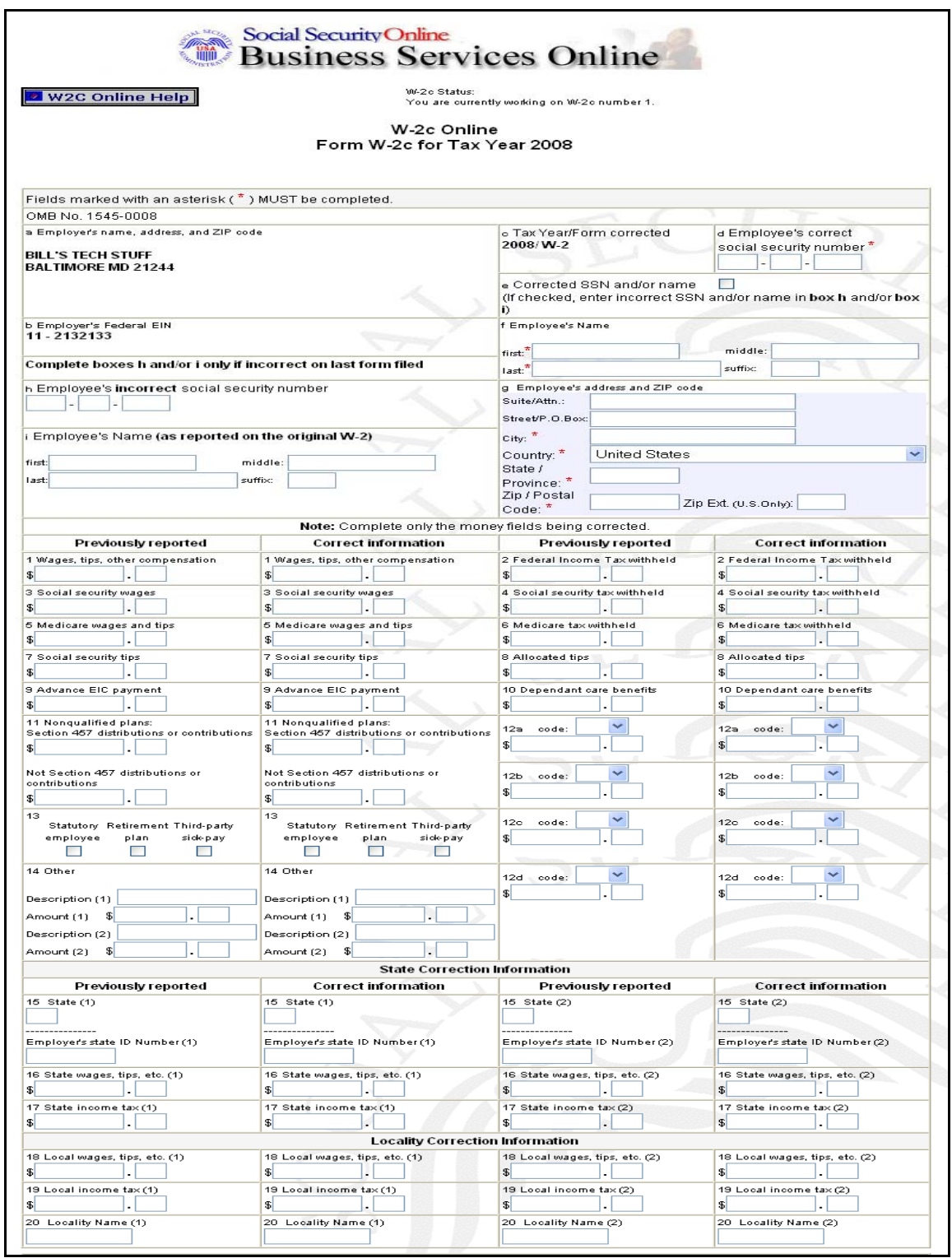

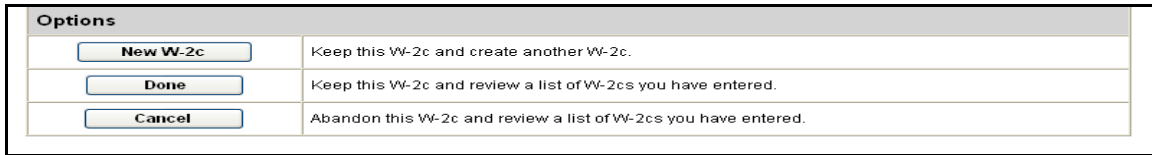

- **STEP 13:** Enter the corrections to the W-2 data in the appropriate boxes. Do not fill in the fields that were reported correctly the first time you filed Form W-2.
- **STEP 14**: Select the **New W-2c** button to save this W-2c information and create another W-2c. Otherwise, select the **Done** button to save this W-2c information and proceed to the W-2c Online Data Review for Tax Year 2008 page. You may also select the **Cancel** button to delete entries made to this W-2c.

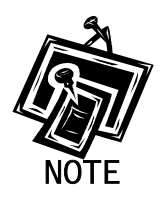

*You can enter a maximum of five (5) Forms W-2c per session/login. When entering your fifth W-2c, the system will no longer display the New W-2c button. You will need to initiate a new session in order to enter more Forms W-2c. There is no limit on the number of sessions.* 

**STEP 15**: After you select **New W-2c** or **Done**, you may receive an alert. If so, you will need to review your data and make any corrections or select an override response for each alert. Then, select **New W-2c** to create a new W-2c record or select **Done** to proceed to the W-2c Online Data Review for Tax Year 2008 page.

<span id="page-13-0"></span>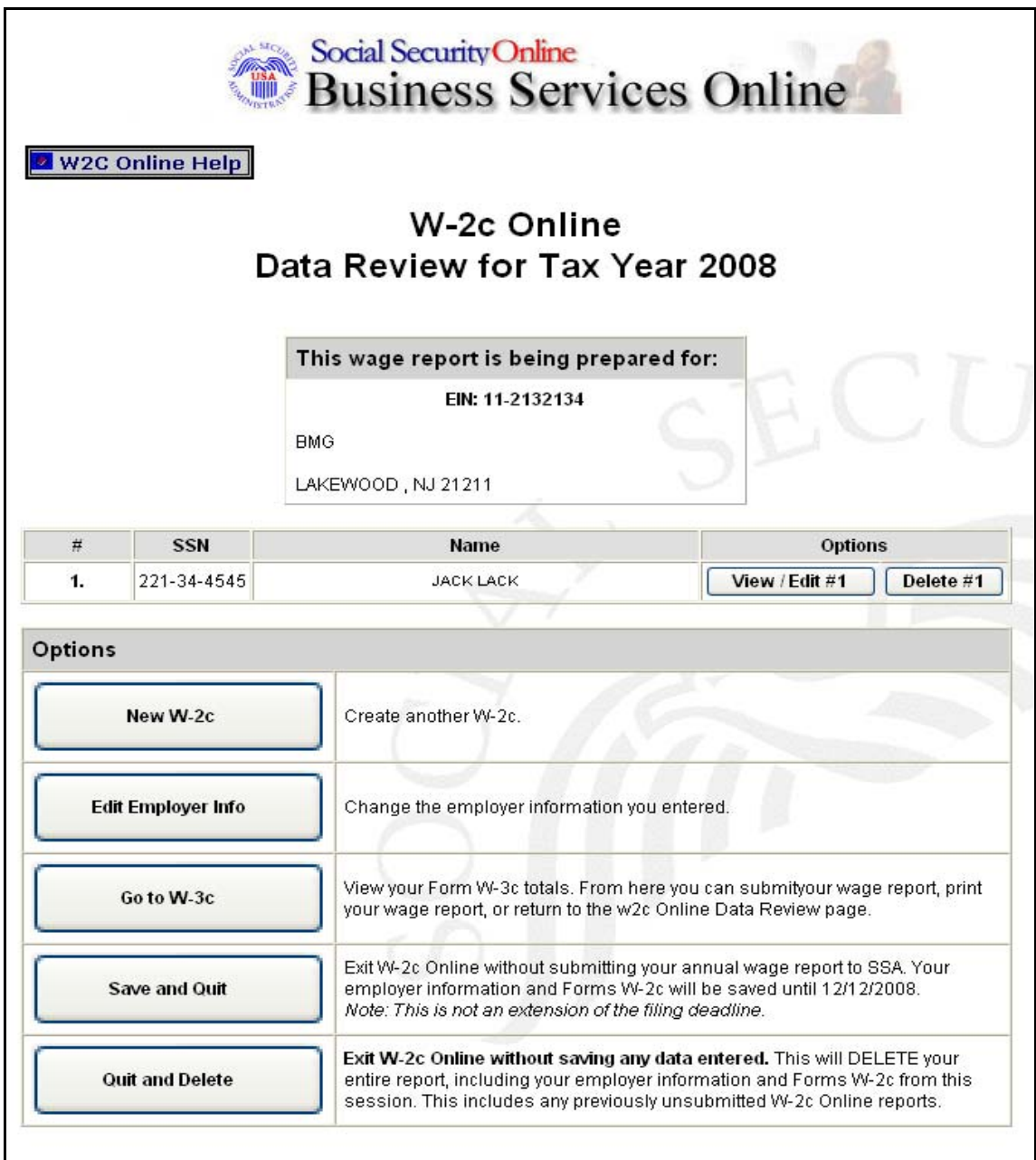

**STEP 16**: Select the **View/Edit** button next to the appropriate record to view or edit the W-2c data. If you want to delete the W-2c data, select the **Delete** button next to the appropriate record.

**STEP 17**: Select one of the following options: **New W-2c**, **Edit Employer Info**, **Go to W-3c**, **Save and Quit**, or **Quit and Delete**.

 $\overline{a}$ 

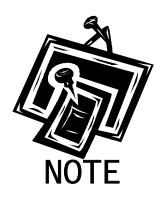

*The New W-2c option will not be available if five W-2cs are already saved for the current report or if the maximum of 50 saved, unsubmitted W-2cs has been reached. The Go to W-3c option will not be available if no saved W-2cs exist for the current employer.* 

**STEP 18**: Select the **Go to W-3c** button to submit your wage data. The system will display your W-2c Online Form W-3c for Tax Year 2008 for your review.

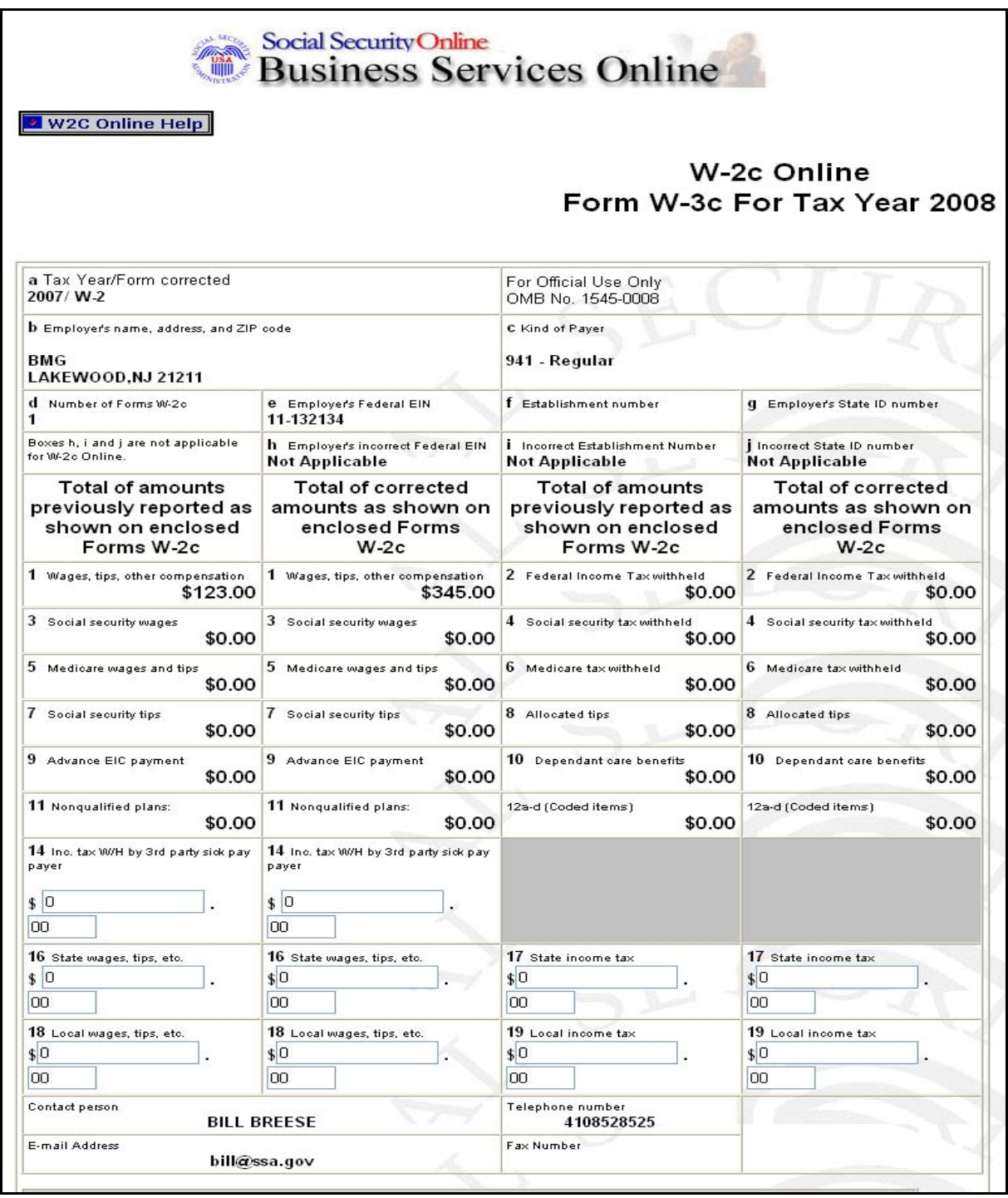

<span id="page-16-0"></span>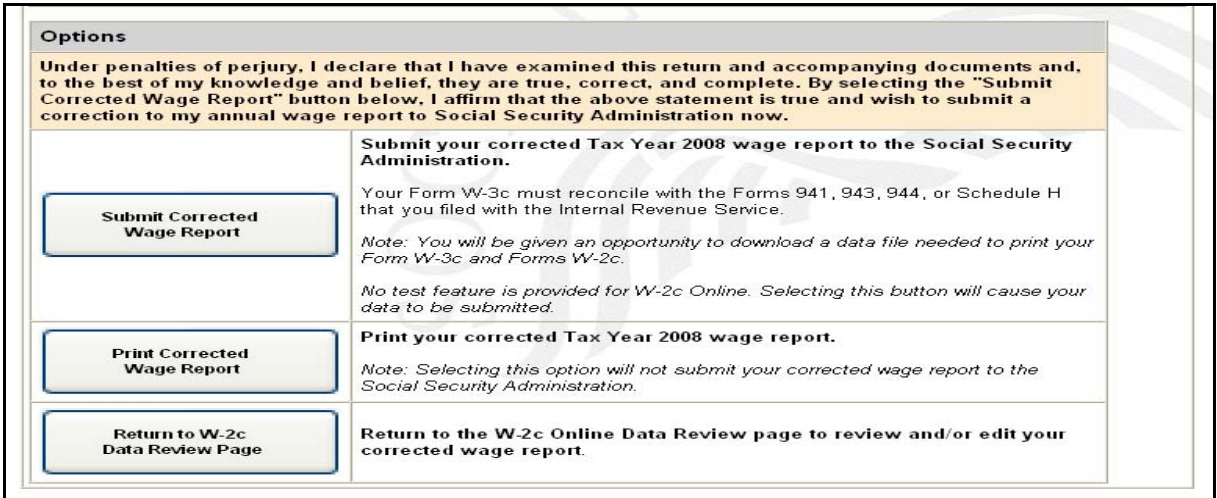

**STEP 19:** Select one of the following options:

**Submit Corrected Wage Report** button to submit your wage information. Go to [Step 21](#page-16-0) for more information.

**Print Corrected Wage Report** button to print or preview your wage report prior to submitting it to SSA. Go to **Step 25** for more information.

**Return to W-2c Data Review page** button to edit your data.

- **STEP 20**: Select the **Submit Corrected Wage Report** button on the W-2c Online Form W-3c for Tax Year 2008 page.
- **STEP 21: If multiple Employee Identification Numbers (EIN) are associated with the submitter then a list box of EINs will appear. An EIN should be selected from the list box; otherwise, proceed to Step 23.**

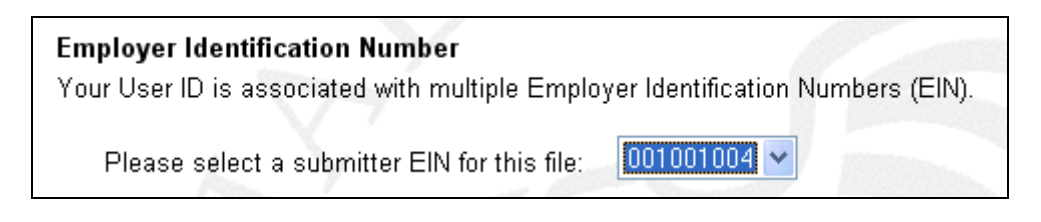

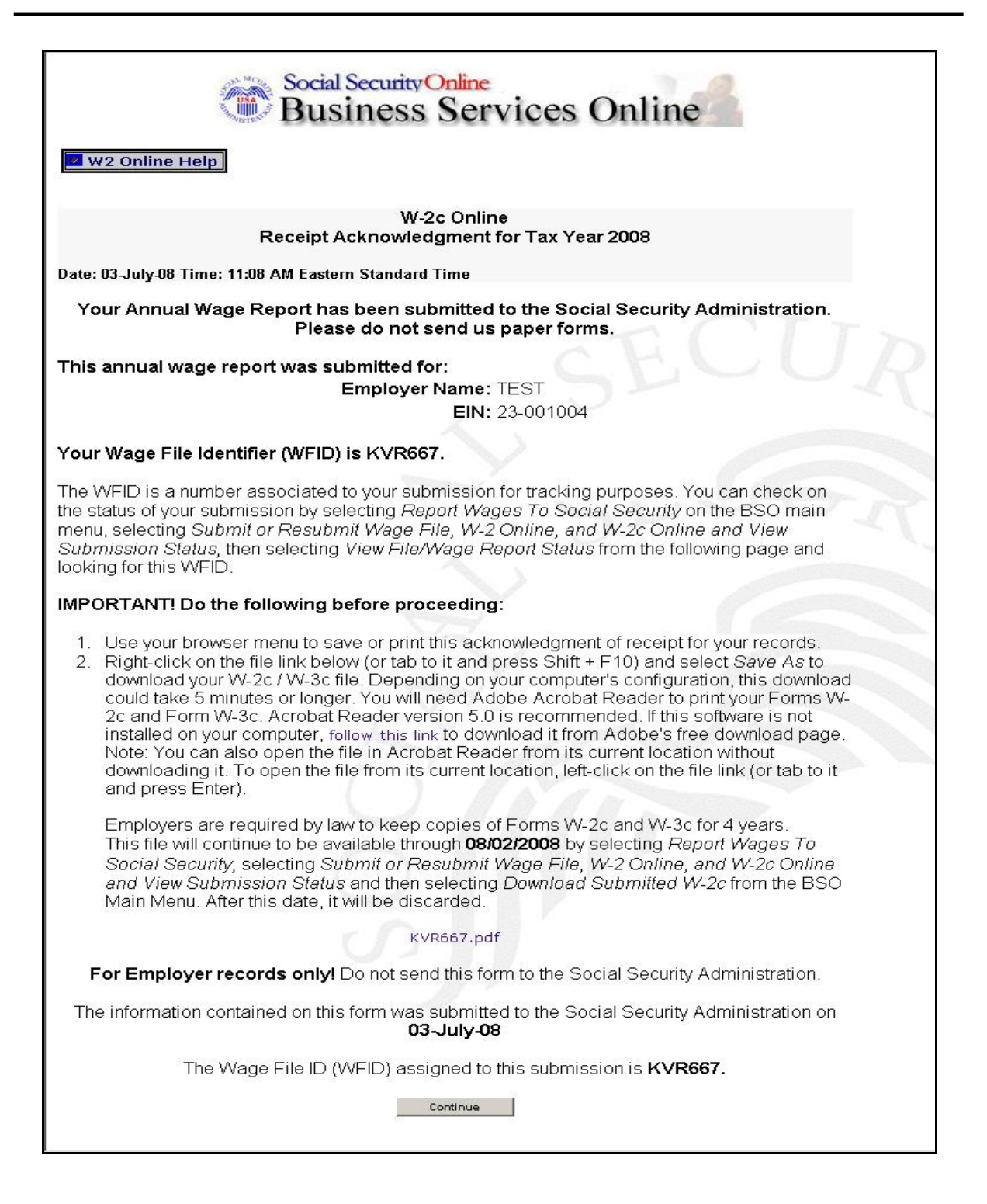

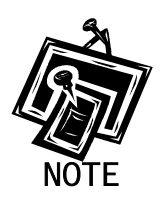

*It is recommended that you select OK to print now in the pop-up box that appears when the W-2c Online Receipt Acknowledgement page is accessed.*

 $\overline{a}$ 

**STEP 22:** Right-click the file link to save the wage file.

**STEP 23**: Select **Save Target As** option from the browser menu to save the file (Otherwise, select the **Continue** button.).

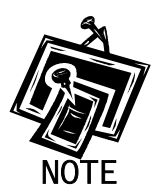

*You can download your submitted corrected wage file for up to 30 days after the submission date by using the [Lesson 2: Download Submitted W-2cs](#page-22-0) feature.* 

**STEP 24**: Select the **Continue** button. The system displays the W-2c Online Thank You page.

<span id="page-19-0"></span>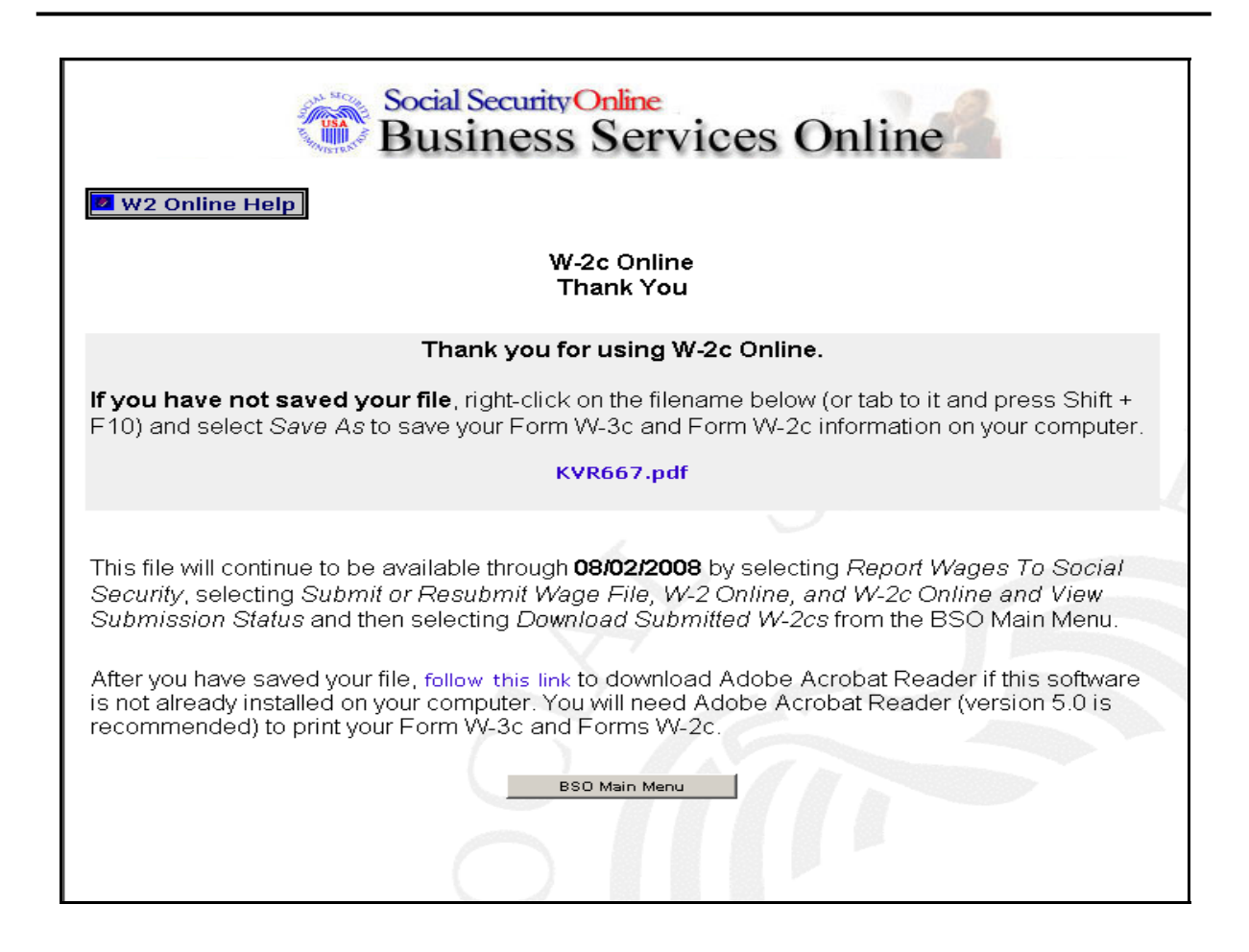

**STEP 25**: Select the **Print Corrected Wage Report** button on the W-2c Online Form W-3c page to print the corrected wage report. The system displays the W-2c Online Report Print page.

(To return to the BSO Main Menus page, select the **BSO Main Menu** button.)

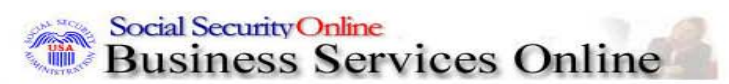

**W2C Online Help** 

open it with Acrobat Reader.

### W-2c Online **Report Print**

#### Your annual wage report has NOT been submitted to the Social Security Administration.

You can view, print, or save your Form W-3c and Form(s) W-2c using Adobe Acrobat Reader (version 5.0 is recommended). If the above software is already installed on your computer, select the Print Preview link below to

## **Print Preview**

Assistive Technology / Keyboard Users - Select this link to review Forms W-2 in HTML Format

If the above software is not already installed on your computer:

- Right-click on the Print Preview link (or tab to it and press Shift + F10).  $1$
- $2.$ Select Save As to save your Form W-3c and Form W-2c information on your computer.

Depending on your computer's configuration, this download could take 5 minutes or longer. After you have saved your file, follow this link to download Acrobat Reader from Adobe's free download page.

#### Options

Under penalties of perjury, I declare that I have examined this return and accompanying documents and, to the best of my knowledge and belief, they are true, correct, and complete. By selecting the Submit Wage Report button below, I affirm that the above statement is true and wish to submit my annual wage report to the Social Security **Administration now.** 

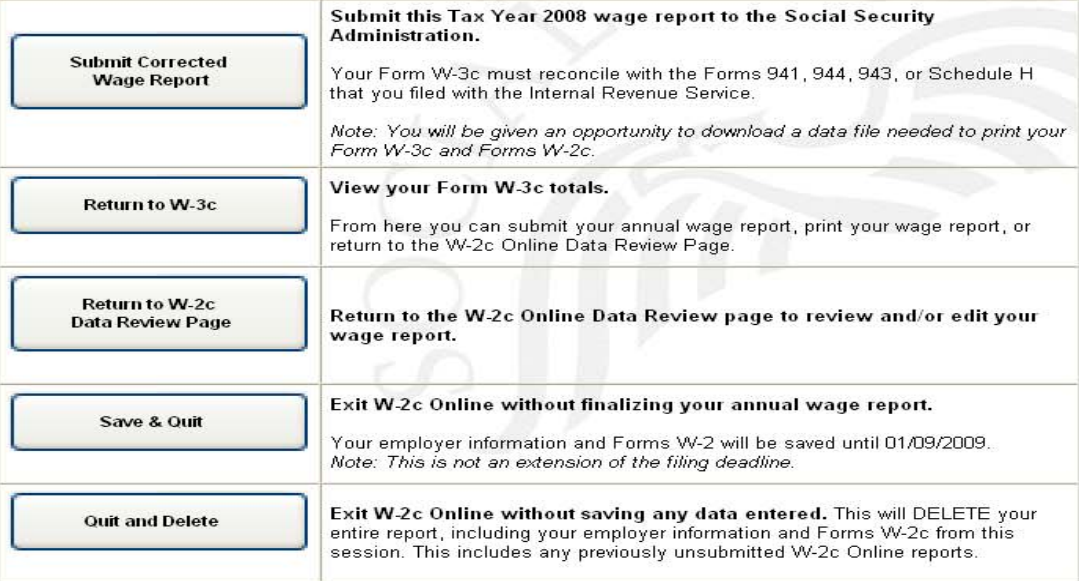

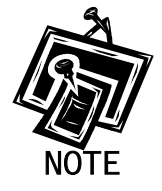

*If you do not have Adobe Acrobat Reader on your computer, you can download it by selecting "follow this link" near the middle of the page.* 

- **STEP 26:** Select the **Print Preview** link. The system displays the Forms W-2c.
- **STEP 27:** Select **File>Print** from the menu bar or select the Print icon from the tool bar.
- **STEP 28**: Select **File>Close** on the menu bar after printing to close the window. The system returns you to the Print Preview page.

 $\overline{a}$ 

- **STEP 29**: The options on the W-2c Online Report Print page will allow you to submit your corrected wage file to SSA, return to the W-2c Online Form W-3c page, return to the W-2c Online Data Review page, save your data, or quit without saving your data.
- **STEP 30**: Select the **Return to W-2c Data Review Page** button on the W-2c Online Form W-3c page to edit your Forms W-2c data created during the current session. The system returns you to the W-2c Online Data Review page.

## <span id="page-22-0"></span>**LESSON 2: DOWNLOAD SUBMITTED FORMS W-2C**

Follow the instructions below to download an Adobe file containing Forms W-2c and W-3c for a W-2c Online report submitted within the last 30 days.

 $\overline{a}$ 

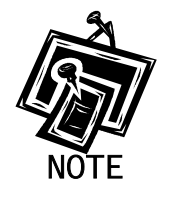

*Adobe files are available for 30 days or until December 11, 2009.* 

- **STEP 1:** Point your browser to the BSO Welcome page: [www.socialsecurity.gov/bso/bsowelcome.htm](http://www.socialsecurity.gov/bso/bsowelcome.htm).
- **STEP 2**: Select the **Login** link on the BSO Welcome page. The system displays the Log In to BSO page.

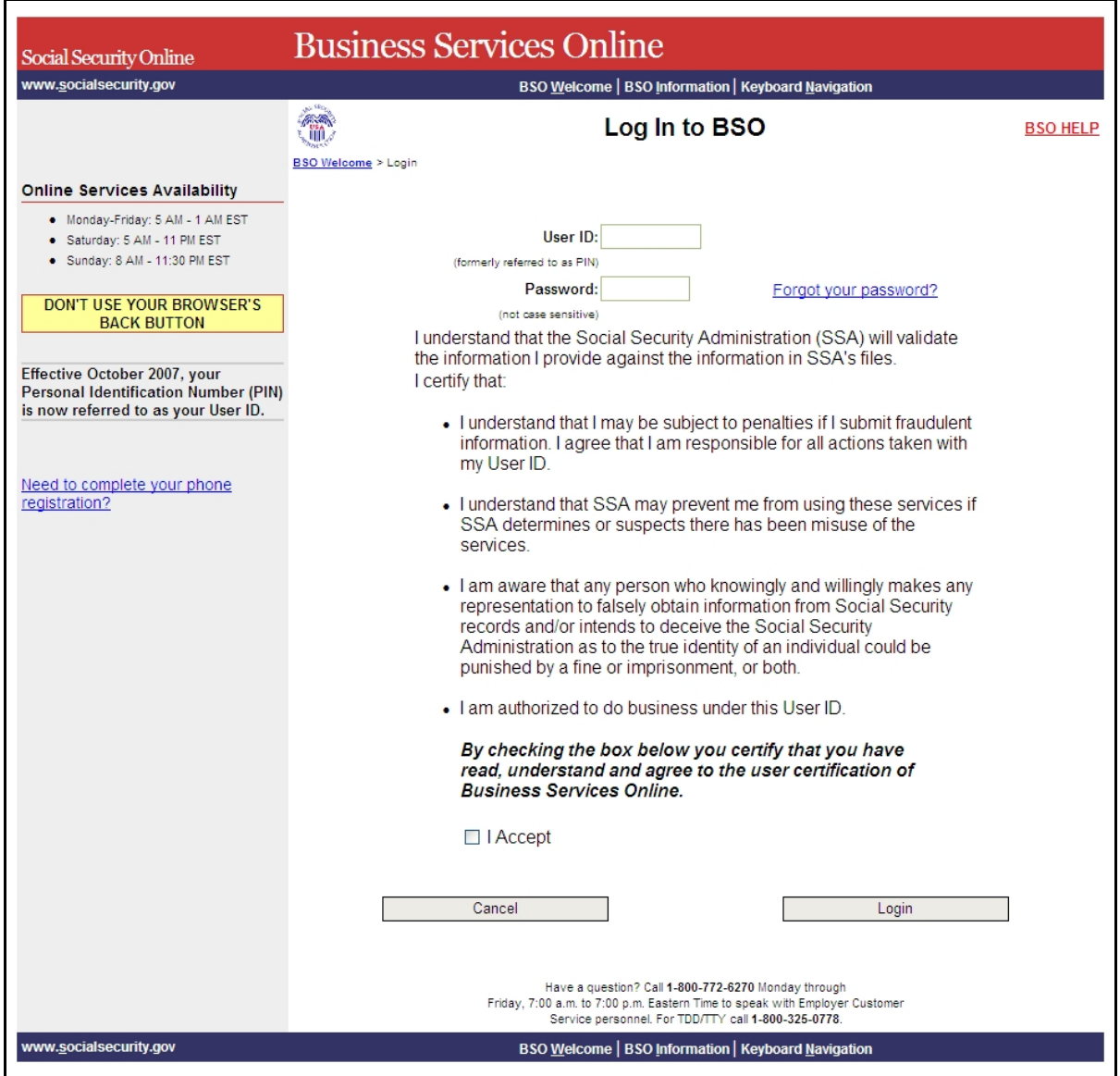

- **STEP 3:** Enter your User ID and password.
- **STEP 4:** Select the "I Accept" check box after reading the conditions defined on the Log In to BSO page. Select the **Login** button. The system displays the BSO Main Menu page (To return to the BSO Welcome page, select the **Cancel** button.).

## **STEP 5**: Select the **Report Wages to Social Security** link.

#### **Report Wages To Social Security**

Submit, download or process W-2s and W-2cs View submission status, acknowledge resubmission notices or Request resubmission extensions

The system displays the Report Wages to Social Security menu page.

 $\overline{a}$ 

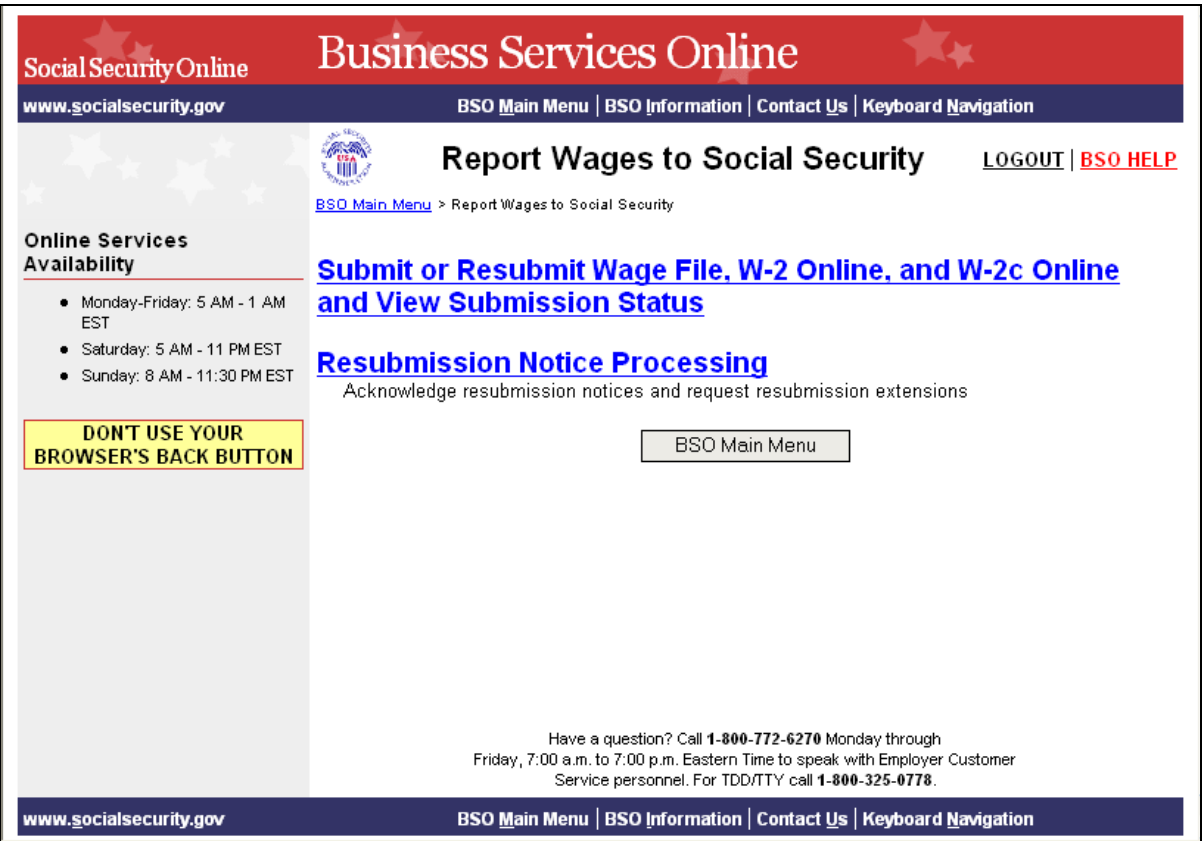

**STEP 6**: Select the **Submit or Resubmit Wage File, W-2 Online, and W-2c Online and View Submission Status** link.

The system displays the **Submit or Resubmit Wage File, W-2 Online, and W-2c Online and View Submission Status** menu page.

(To return to the BSO Main Menus page, select the **BSO Main Menu** button.)

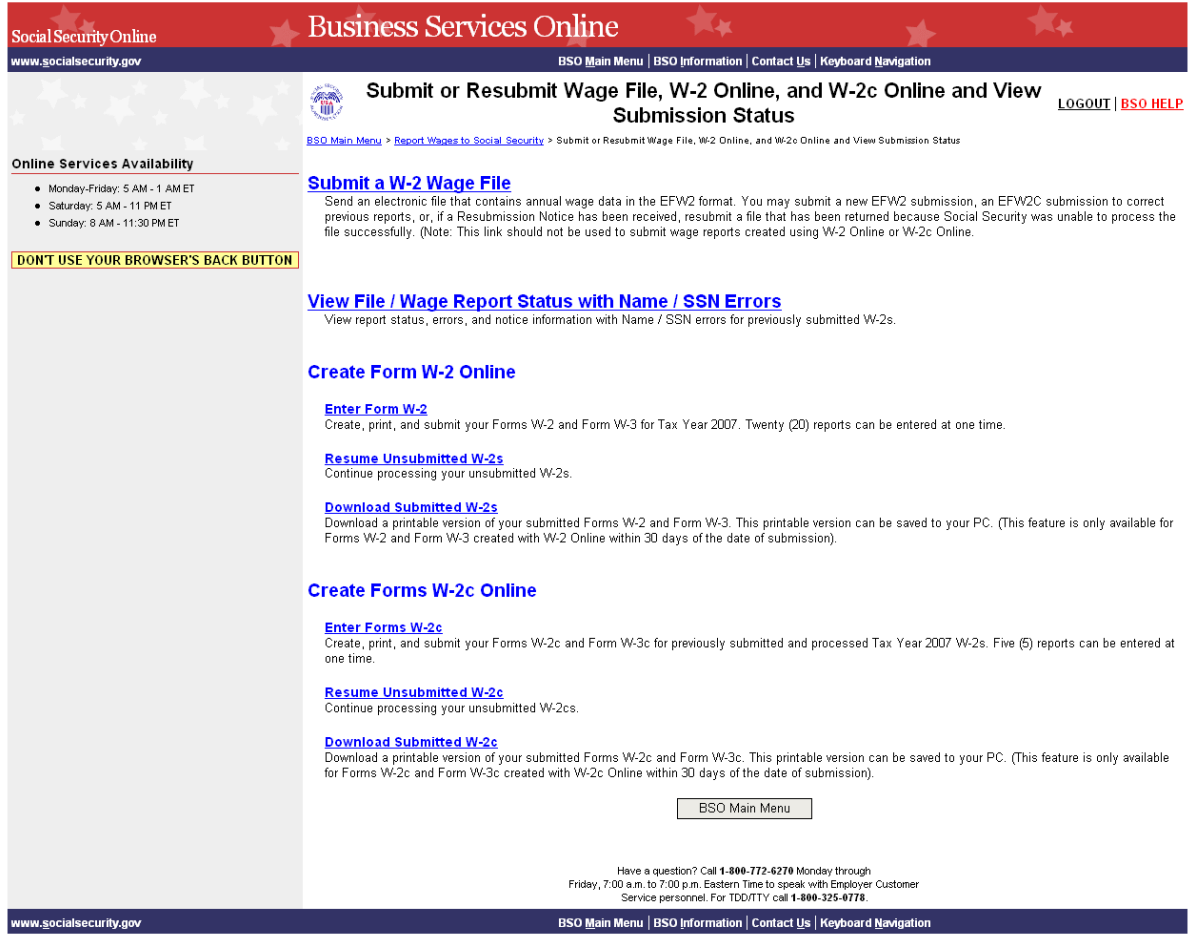

## **STEP 7**: Select the **Download Submitted W-2cs** link.

(To return to the BSO Main Menus page, select the **BSO Main Menu** button.)

Download Submitted W-2c<br>Download a printable version of your submitted Forms W-2c and Form W-3c. This printable version can be saved to<br>your PC. (This feature is only available for Forms W-2c and Form W-3c created with W-2

The system displays the Wage Reporting Attestation page.

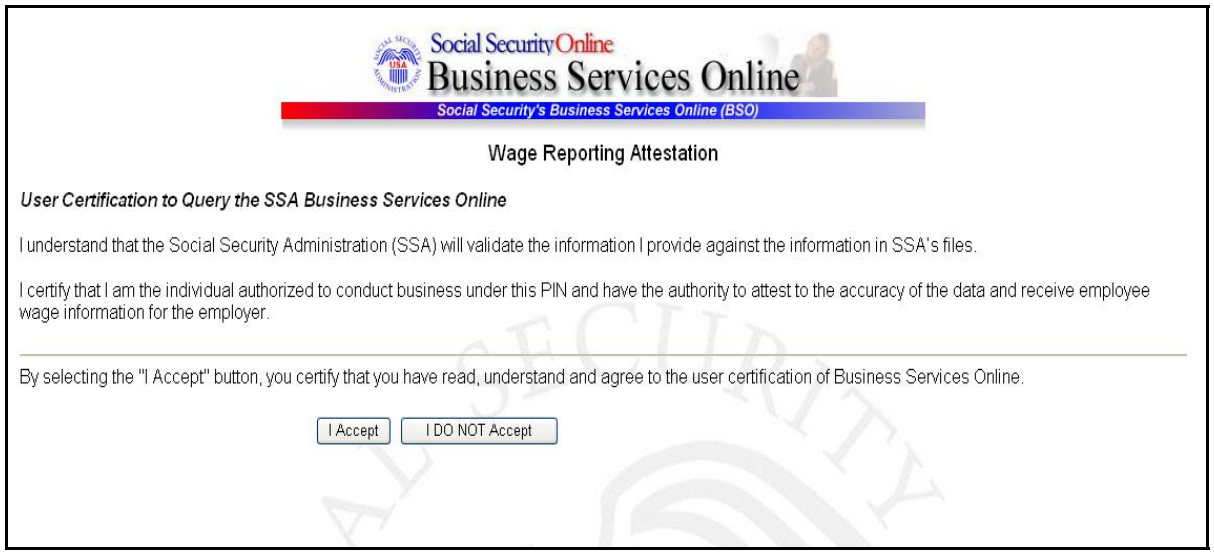

**STEP 8**: Select the **I Accept** button after reading the conditions defined on the Wage Reporting Attestation page. The system displays the W-2c Online Download for Tax Year 2008 page.

(To return to the BSO Main Menu page, select the **I DO NOT Accept** button.)

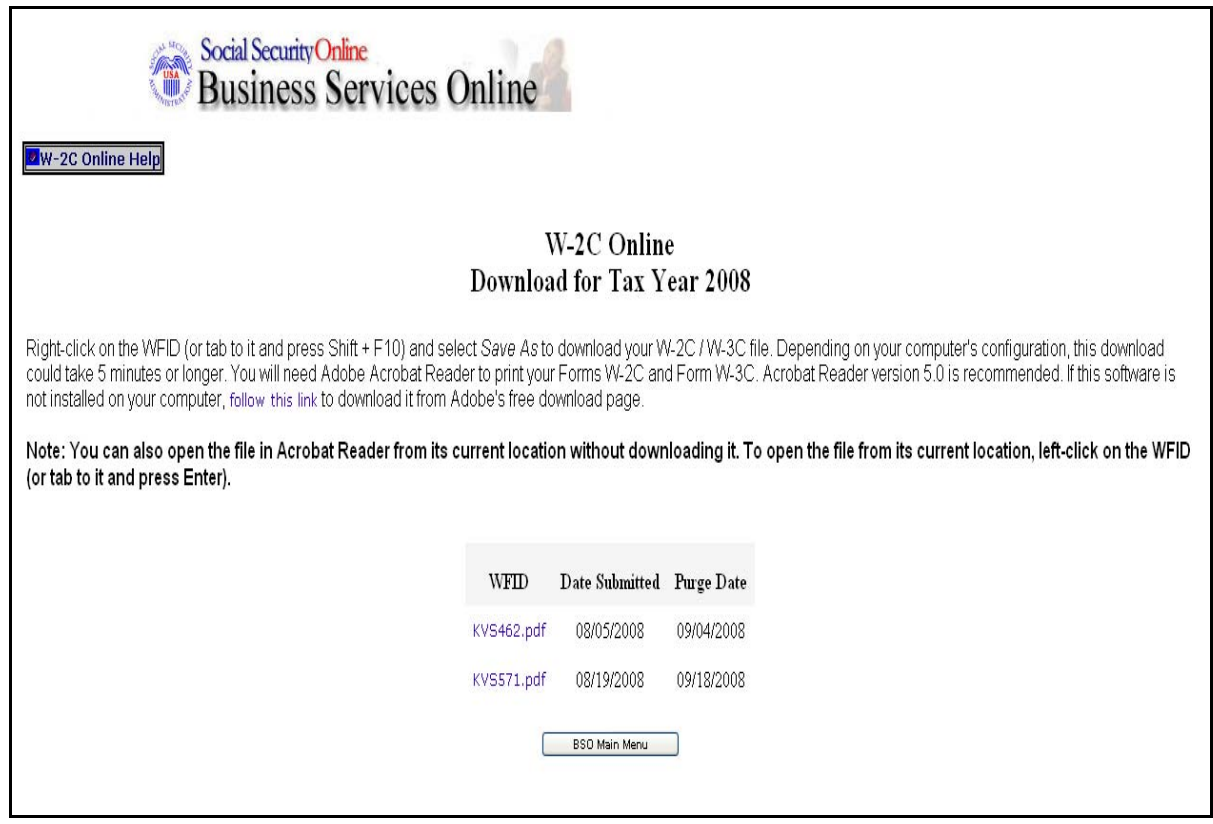

- **STEP 9**: Right-click the WFID link you wish to download.
- **STEP 10:** Select the **Save Target As** option from the browser menu to download the file onto your computer.
- **STEP 11**: Select the **BSO Main Menu** link to return to the BSO Main Menu page.

## <span id="page-28-0"></span>**LESSON 3: RESUME UNSUBMITTED FORMS W-2C**

Follow the instructions below to continue working with W-2c Online reports that you have saved but not yet submitted. The Social Security Administration (SSA) will delete any saved reports that you do not submit or update within 120 days. All unsubmitted Forms W-2c will be removed on December 11, 2009.

 $\overline{a}$ 

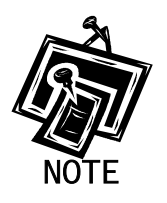

*You may have up to 50 saved reports with five W-2cs in each report.* 

- **STEP 1**: Point your browser to the BSO Welcome page: [www.socialsecurity.gov/bso/bsowelcome.htm.](http://www.socialsecurity.gov/bso/bsowelcome.htm)
- **STEP 2:** Select the **Log In** button on the BSO Welcome page. The system displays the Log In to BSO page.

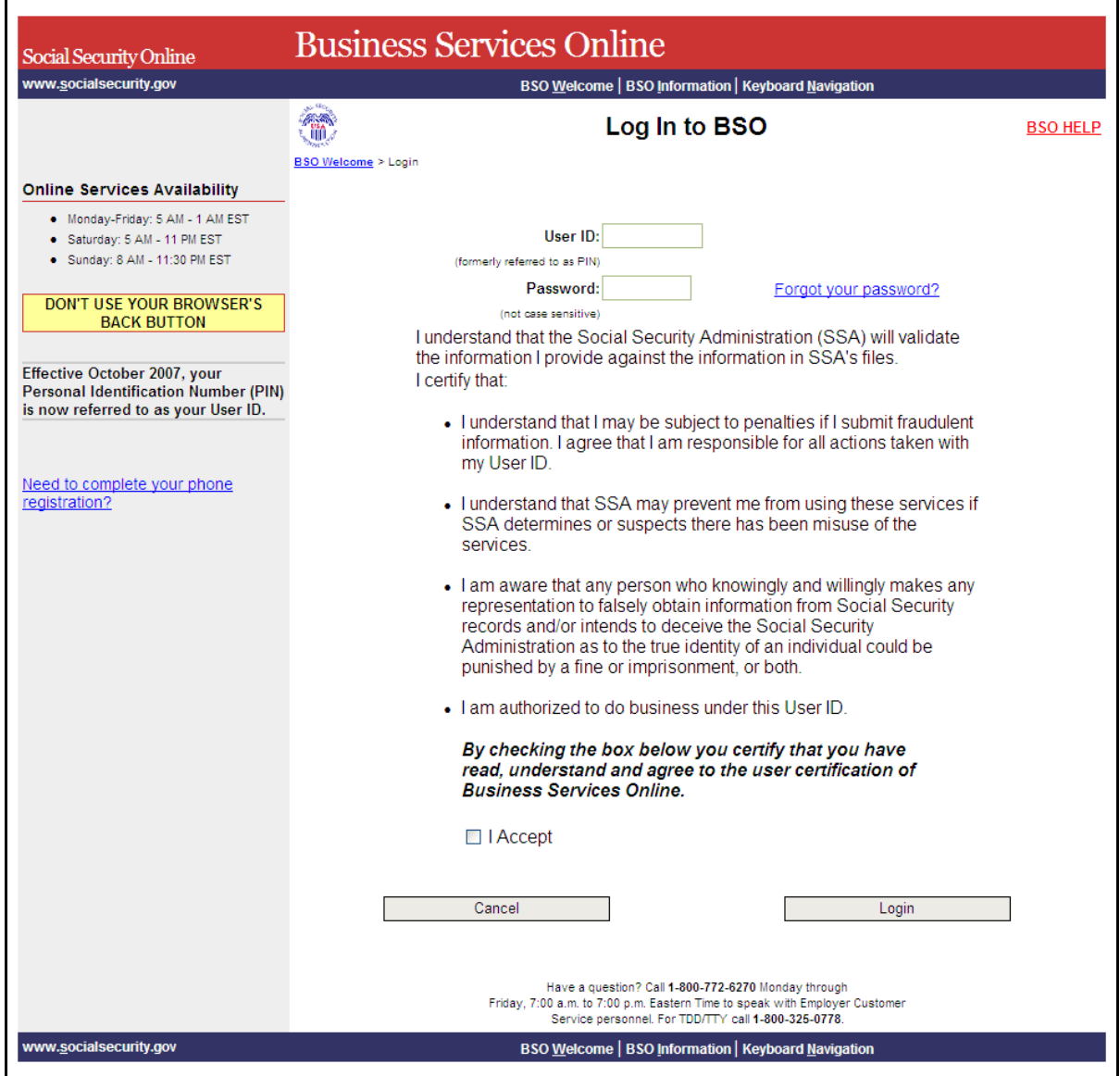

- **STEP 3**: Enter your User ID and password.
- **STEP 4**: Select the "I Accept" check box after reading the conditions defined on the Log In to BSO page. Select the **Login** button to display the BSO Main Menu page (To return to the BSO Welcome page, select the **Cancel** button.).
- **STEP 5**: Select the **Report Wages to Social Security** link.

#### **Report Wages To Social Security**

Submit, download or process W-2s and W-2cs View submission status, acknowledge resubmission notices or Request resubmission extensions

The system displays the Report Wages to Social Security menu page.

 $\overline{a}$ 

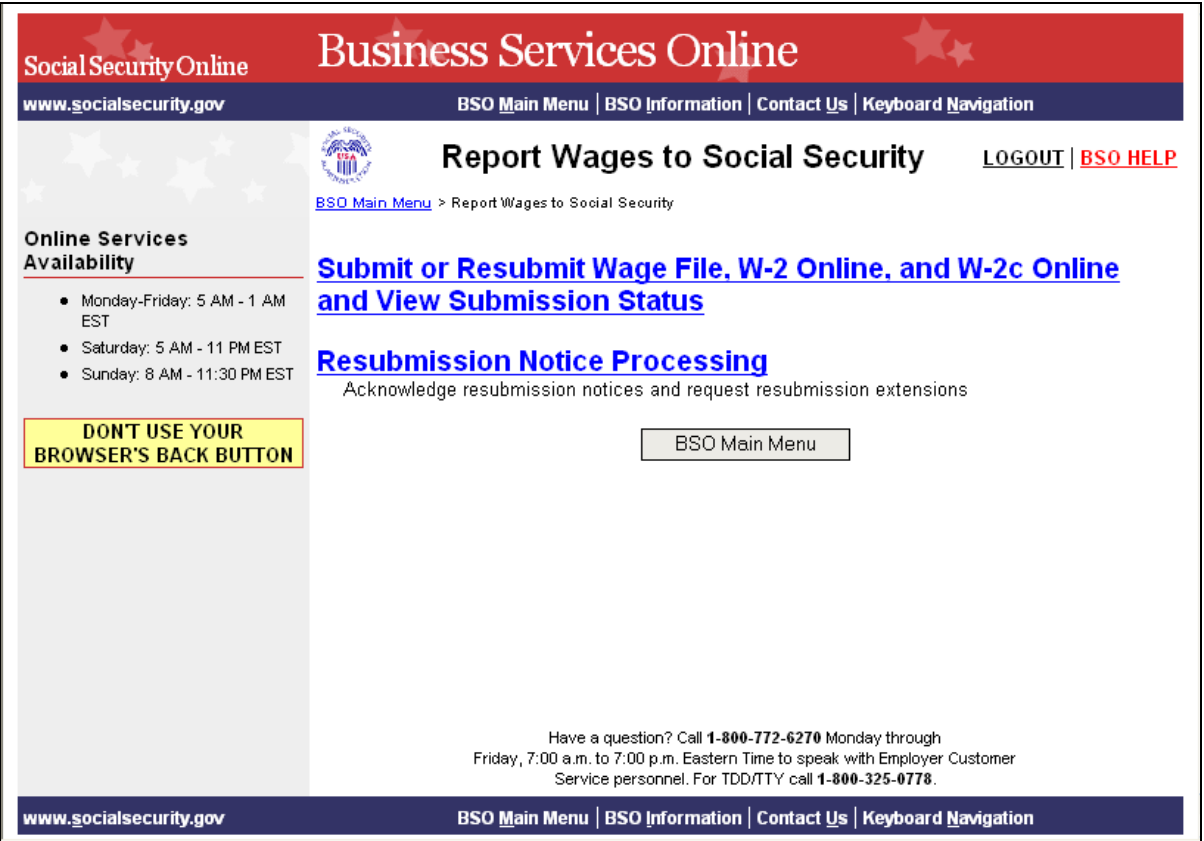

## **STEP 6**: Select the **Submit or Resubmit Wage File, W-2 Online, and W-2c Online and View Submission Status** link.

The system displays the **Submit or Resubmit Wage File, W-2 Online, and W-2c Online and View Submission Status** menu page.

(To return to the BSO Main Menus page, select the **BSO Main Menu** button.)

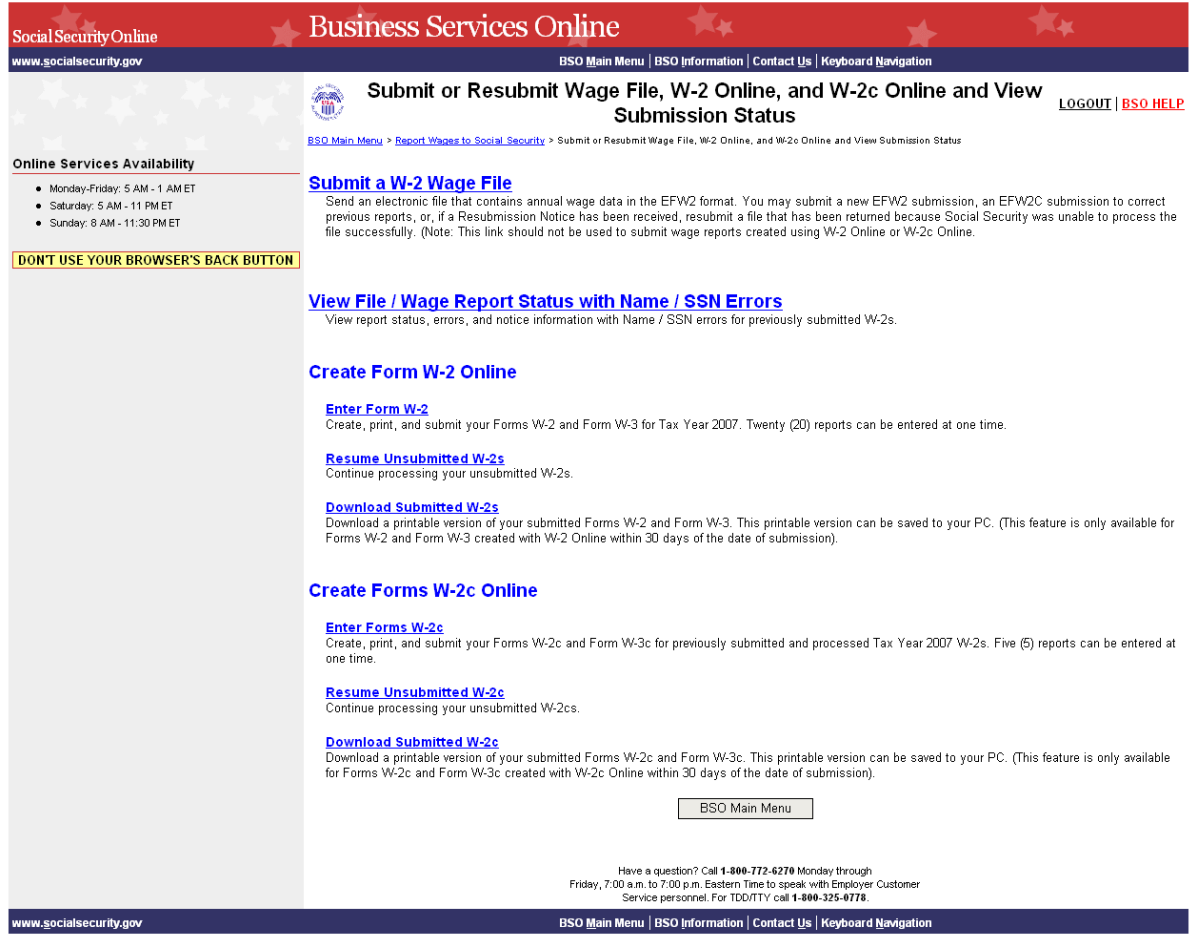

## **STEP 7**: Select the **Resume Unsubmitted W-2c** link.

(To return to the BSO Main Menus page, select the **BSO Main Menu** button.)

**Resume Unsubmitted W-2c**<br>Continue processing your unsubmitted W-2cs.

The system displays the Wage Reporting Attestation page.

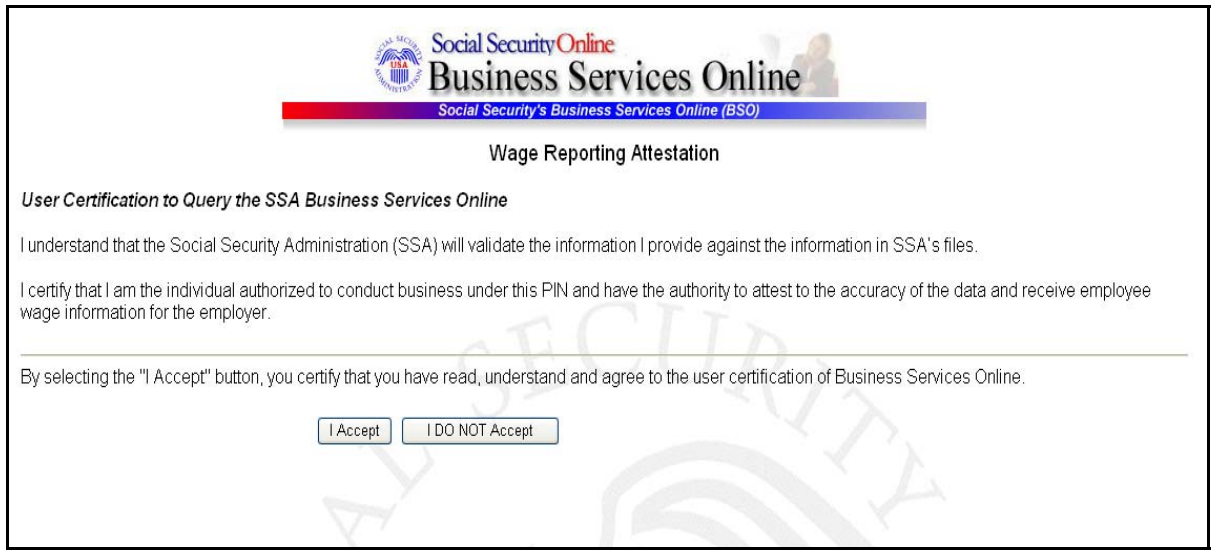

**STEP 8**: Select the **I Accept** button after reading the conditions on the Wage Reporting Attestation page. The system displays the W-2c Online Unsubmitted Reports for Tax Year 2008 page.

(To return to the BSO Main Menu page, select the **I DO NOT** Accept button.)

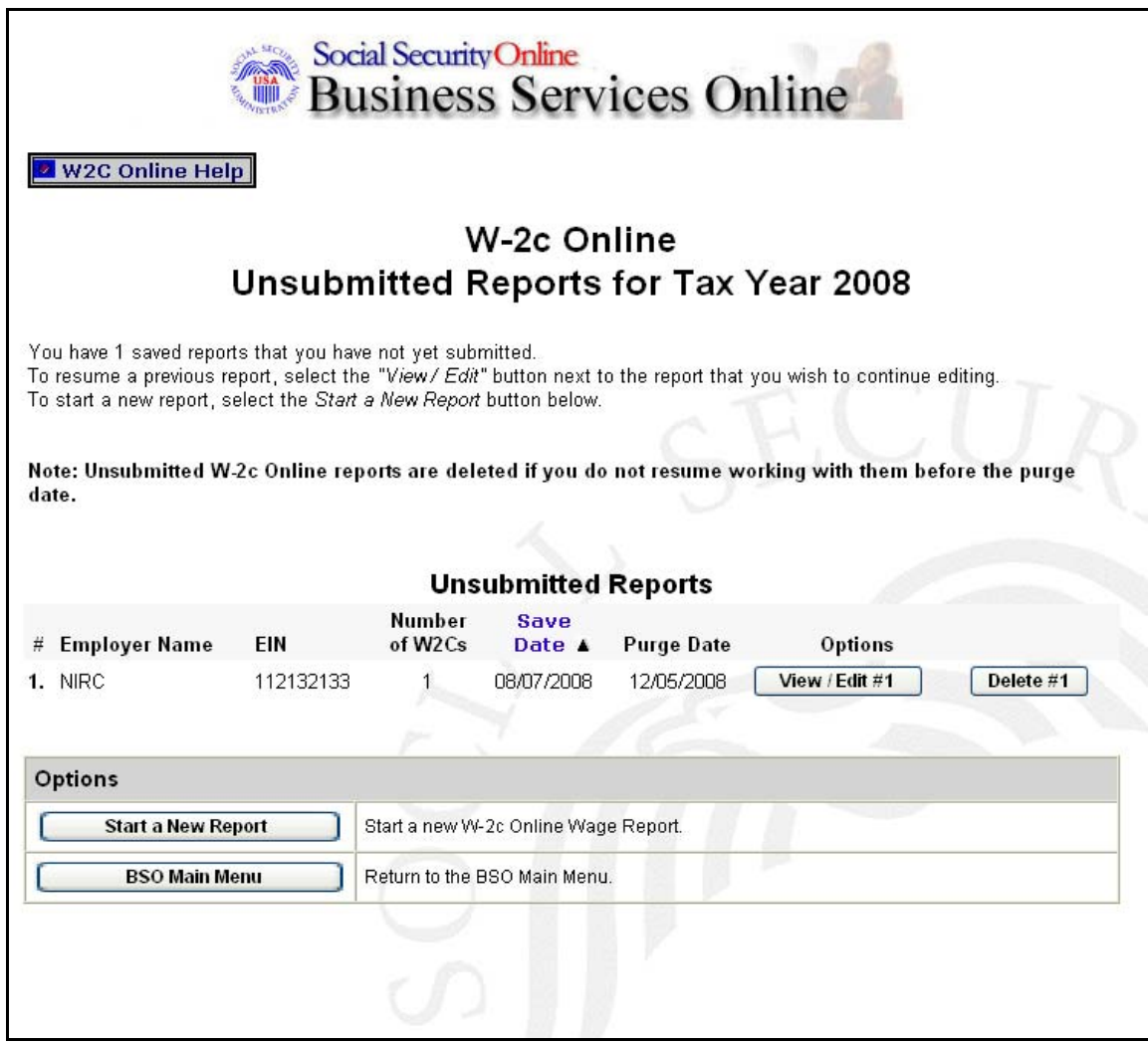

**STEP 9**: Select the **View/Edit** button for the specific report to view or modify the report. The system displays the W-2c Online Data Review for Tax Year 2008 page (To delete the report, select the **Delete** button for the specific report.).

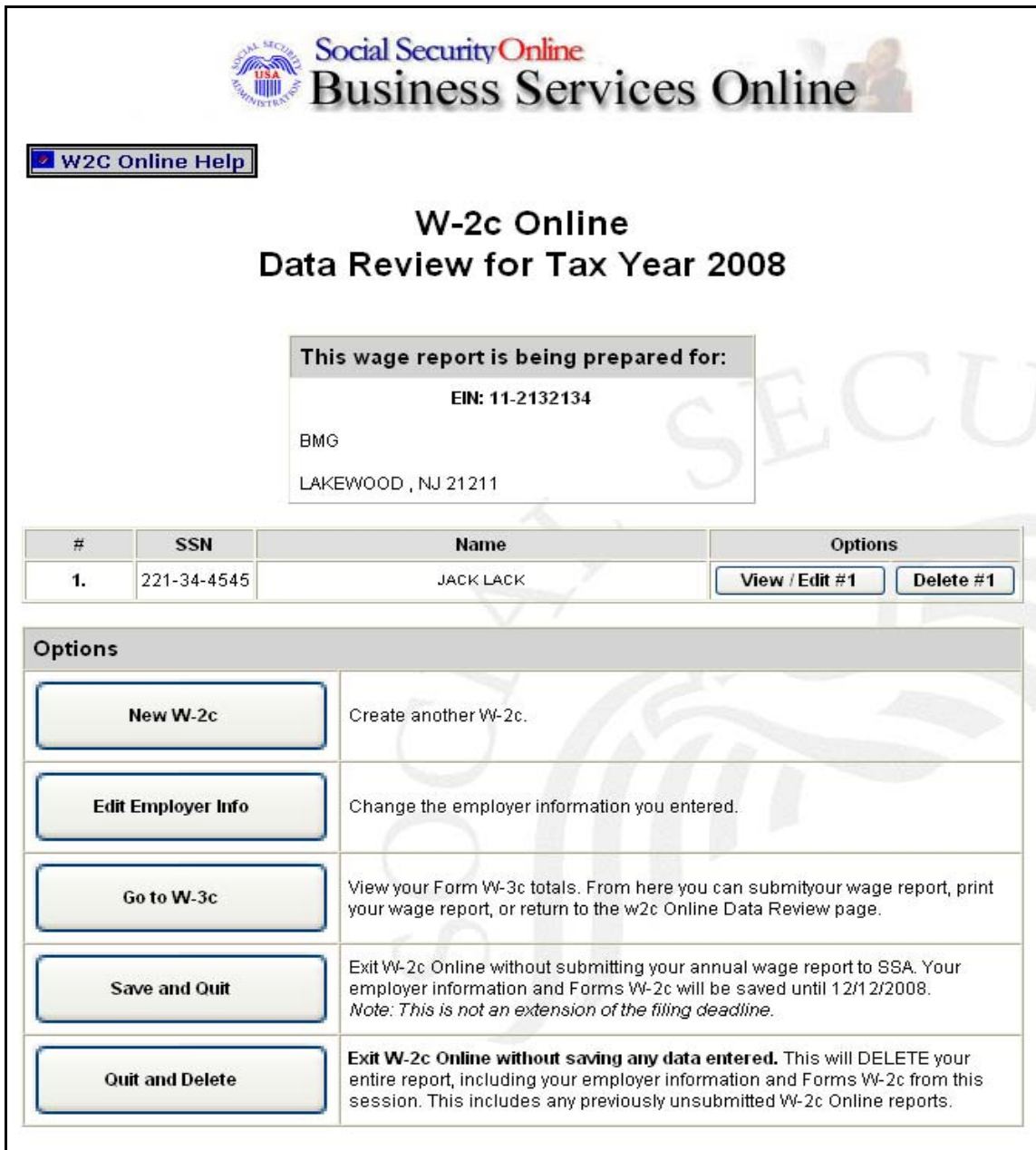

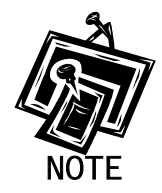

j

*The New W-2c button will not be displayed if you have the maximum number of unsubmitted W-2cs (five) per report. The Go to W-3c button will not be displayed if there is no un-submitted W-2c.* 

**STEP 10:** Select the Go to W-3c button. The system displays your Form W-3c. Use the options on this page to submit your wage report, print your wage report, or return to your unsubmitted Forms W-2c.

 $\overline{a}$ 

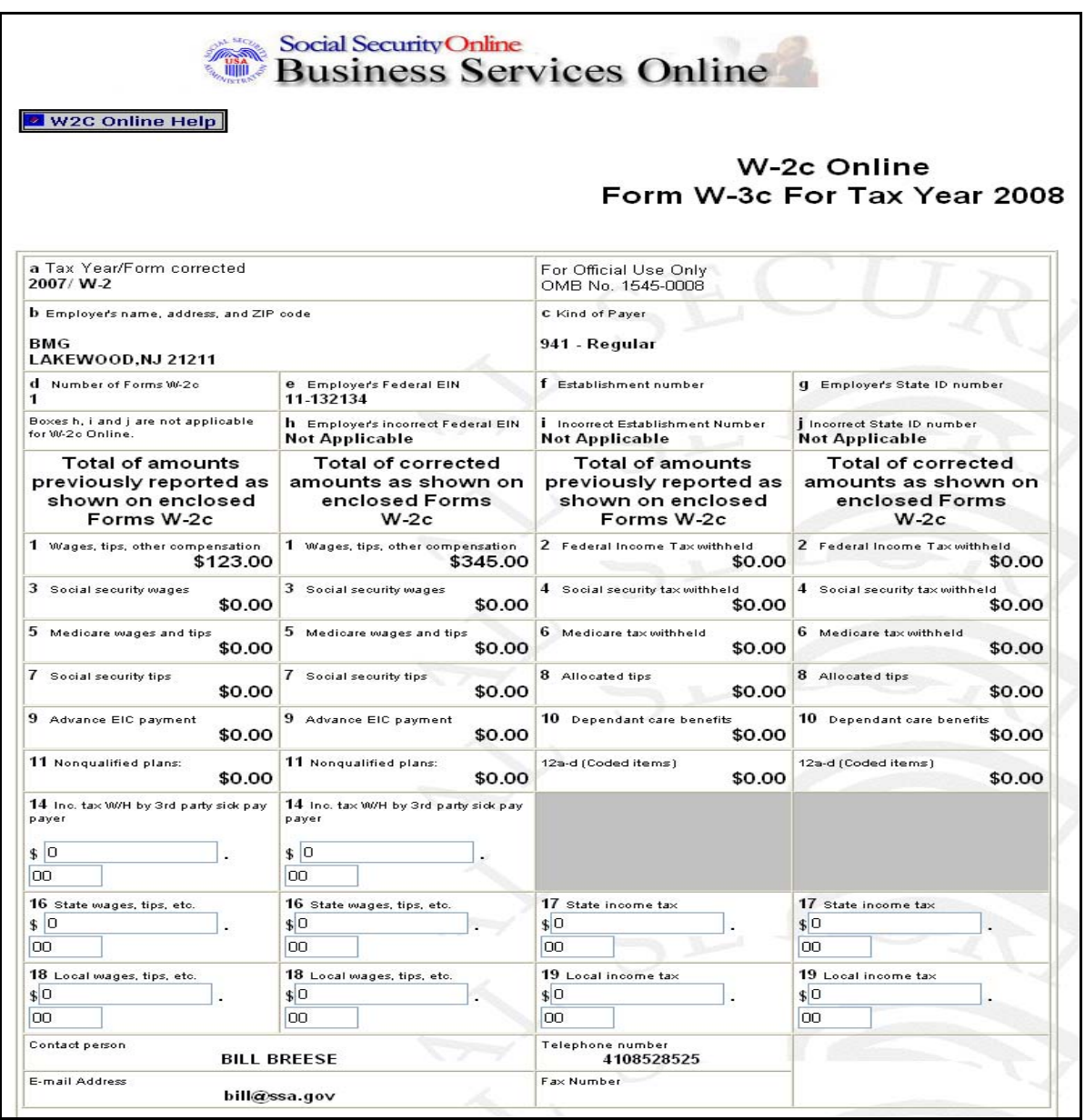

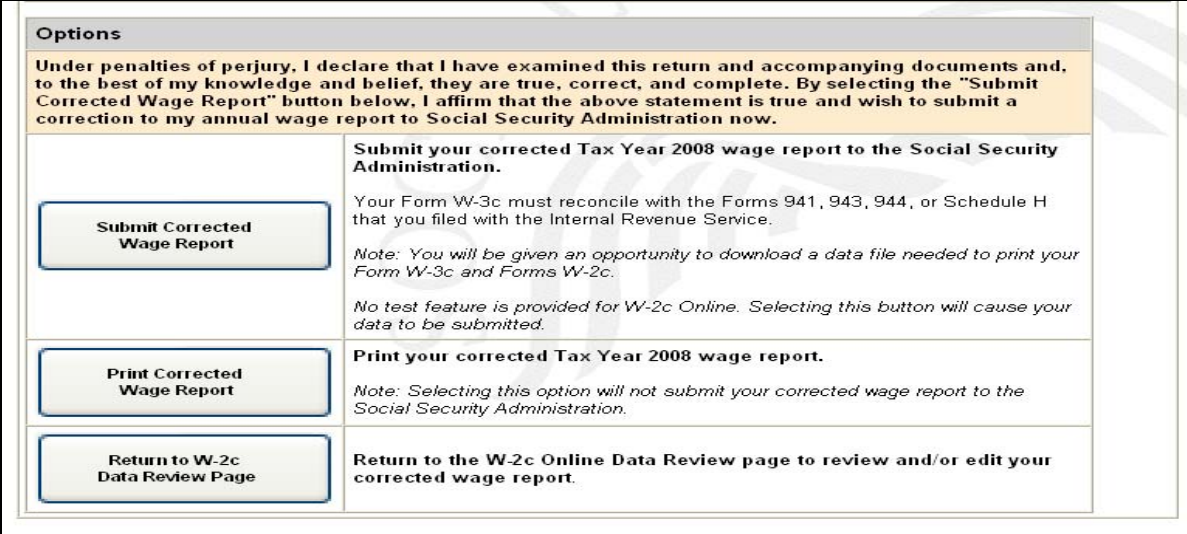